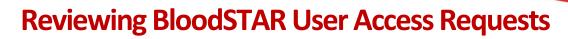

BloodSTAR Facility Administrators are designated staff members within a hospital/facility with the authority to approve BloodSTAR access requests for the hospital's Medical Officers and Nurses.

#### What is the Facility Administrators role?

User Tip Sheet – Facility Administrator role

- Verify that Medical Officers and Nurses are employed or practice within their facility;
- Confirm that the user holds a suitable position for the role that has been requested.

1. Go to <u>https://www.bloodstar.blood.gov.au/</u> and Login with your BloodPortal Username and Password. Alternatively go to <u>www.blood.gov.au</u> and click on 'Blood Portal'.

|                                       | BLOODportal 모                                                                                                    |
|---------------------------------------|----------------------------------------------------------------------------------------------------|
|                                       | The Terms & Conditions were updated on 1 July                                                                                                    |
|                                       | 2018. By signing in to BloodPortal you accept the<br>Terms & Conditions.<br>Sign in to BloodPortal to access the National Blood                                             |
|                                       | Authority ICT systems including Australian Bleeding<br>Disorders Registry (ABDR), BloodNet, BloodSTAR and<br>Jurisdictional Reporting. To access MyABDR <u>click here</u> . |
|                                       | Username<br>Dr. smith                                                                                                    |
|                                       | Password                                                                                                    |
|                                       | Sign in                                                                                                    |
| · · · · · · · · · · · · · · · · · · · | <u>New user? Create an account</u><br>Forgot your <u>username</u> or <u>password</u> ?                                                                                      |
|                                       | For support, call 13 000 BLOOD (13 000 25663) or<br>email <u>support@blood.gov.au</u>                                                                                       |

2. If you have access to multiple roles in BloodSTAR ensure you are logged in with your Facility Administrator role. Your role will be displayed at the top of the screen next to your name. If you need to change roles click on Change Role at the top of your screen.

3. From the Facility Administrator home page click on User Access Requests.

Support phone: 13 000 BLOOD (13 000 25663) email: <u>support@blood.gov.au</u> fax: 02 6151 5210

# **BLOOD**STAR

|                                                                                                    |                                                    | - |
|----------------------------------------------------------------------------------------------------|----------------------------------------------------|---|
|                                                                                                    | <ol> <li>Reports BloodSTAR Messages (7)</li> </ol> |   |
| Facility Administrator - Home                                                                                                    | Click on 'User Access Requests'                    |   |
| Updated 15-Jun-2018 BloodSTAR Scheduled Outage - Sunday 17 June 2018 Dear BloodSTAR users,                                                            | <u>Read more</u> ✓                                 |   |
| My Facility                                                                                                    |                                                    |   |
| View and update details about your facility.<br>Set product preferences for your facility                                                             |                                                    |   |
| User Role Management                                                                                                    |                                                    |   |
| Manage users registered to use BloodSTAR at your facility                                                                                             |                                                    |   |
| User Access Requests                                                                                                    |                                                    |   |
| View and approve or reject user access requests at your facility.<br>There are currently <b>0</b> requests pending approval.                          |                                                    |   |
| Medical Officer Pre-approvals                                                                                                    |                                                    |   |
| Manage Medical Officer pre-approvals at your facility<br>There are currently <b>0</b> pre-approved requests at your facility that are not yet Active. |                                                    |   |
|                                                                                                    |                                                    |   |

3. You will see a list of pending access requests at your facility. Click on **Approve/Reject** to review the User Access Request.

| <b>BLOOD</b> ST           | TAR Home            | User Role Management | User Access Re | equests (1) Blo              | oodSTAR Messag | es                |
|---------------------------|---------------------|----------------------|----------------|------------------------------|----------------|-------------------|
| User Management           | :                   |                      |                |                              |                |                   |
| User Name<br>Filter Clear | Name                | 3 Click              | Role           | Status Pending Reject' to re | view the Use   | er Access Request |
| Requested Date            | User Name           | Name                 |                | Role                         | Status         |                   |
| 03-Apr-2016               | JCitizen            | CITIZEN, Jane        |                | Medical Officer              | Pending        | Approve/Reject    |
|                           | 10 ▼ items per page | ·                    |                |                              |                | 1 - 1 of 1 items  |

4. Verify that the user is employed or practices within the facility.

## **BLOOD**STAR

#### 5. Confirm that the user holds a suitable position and registration for the requested role.

| er details                 |                                   |                                                     |                                           |
|----------------------------|-----------------------------------|-----------------------------------------------------|-------------------------------------------|
| User Name<br>Name          | JCitizen Dr Jane CITIZEN          | Verify that the user works at my facility           | Work Number 03 7010 0158                  |
| Email Address              | JaneC@test.blood.gov.au           |                                                     | Mobile Number 0492570158                  |
| Requested role             |                                   |                                                     | _                                         |
| Facility Name<br>Role      | Royal Hobart Hospital             | Confirm that the user holds a suitable              | Phone 03 7010 0158<br>Mobile 0492 570 158 |
| Position Title             | Consultant                        | position for the requested role                     | Fax                                       |
| Email Address              | JaneC@test.blood.gov.au           |                                                     |                                           |
| Registration check         |                                   |                                                     |                                           |
| Retrieved                  | 04-Apr-2016 09:21                 |                                                     |                                           |
| Name                       | Jane CITIZEN                      |                                                     |                                           |
| AHPRA Registration number  | 03 7010 0158                      | AHPRA Status Meets registration                     | n requirements                            |
| Profession                 | Medical Practitioner              |                                                     |                                           |
| State                      | TAS                               |                                                     |                                           |
| Specialisz<br>Check result | Yes 6                             | Complete the Approval Declaration and o             | click 'Save'                              |
| Approval Declaration       | I have undertaken the necessary s | steps to confirm the identity of the user and that: |                                           |
|                            | The Medical Practitioner holds    | an appropriate position at the facility named above |                                           |
| Decision *                 | Approved                          |                                                     |                                           |
|                            |                                   |                                                     |                                           |

6. Complete the Approval Declaration to Approve or Reject as appropriate and then click the **Save** button at the bottom right of your screen.

#### Example Case

Dr Smith is beginning work in the immunology department of Tidy Town Hospital. It is expected that within the course of his work at the hospital he will need to prescribe immunoglobulin treatment. As part of the department's registration/orientation process, Dr Smith is advised that he needs to access BloodSTAR. Dr Smith opens the BloodSTAR homepage and completes a Medical Officer user access request for Tidy Town Hospital.

Once the request is submitted, the facility administrator Fiona Jones is notified by email of a pending User Access Request. Fiona logs into BloodSTAR and reviews Dr Smith's request. Fiona needs to confirm that Dr Smith is a legitimate employee of the hospital. She might do this by:

- Looking up Dr Smith's record in the staff directory;
- Calling the doctor (using the contact details in the staff directory) to confirm that he is the person who submitted the request; or
- Contacting the head of Immunology to confirm Dr Smith's engagement.

### Support

phone: 13 000 BLOOD (13 000 25663) email: <u>support@blood.gov.au</u> fax: 02 6151 5210

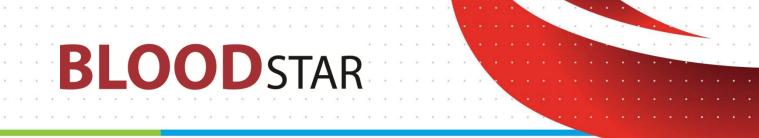

Once Fiona is satisfied that the request is a legitimate request and that Dr Smith is working at the hospital, she approves the access request.

An email is sent to Dr Smith to tell him that access has been granted. The next time Dr Smith accesses BloodSTAR he will be able to access Tidy Town Hospital's patient records.

**Note** – Due to patient privacy constraints if Dr Smith works at more than one hospital, he will need to complete a separate Access Request for each separate hospital.

Support phone: 13 000 BLOOD (13 000 25663) email: <u>support@blood.gov.au</u> fax: 02 6151 5210